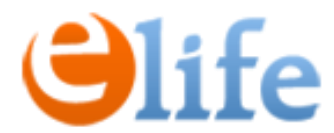

### **Реєстрація Заявок**

### **на продовження кваліфікованих електронних довірчих послуг (КЕДП) через кабінет відповідальної особи (ВО)**

Передумовою реєстрації Заявки має бути:

1. Підписаний Договір на надання КНЕДП.

2. Призначена відповідальна особа від Закладу.

3. ВО зареєстрована через сервіс eSign та отримала доступ до особистого кабінету.

Алгоритм наступний:

- 1. Створюємо Заявку, заповнюємо дані.
- 2. У Заявці додаємо Запити на кожного Підписувача, заповнюємо дані.
- 3. Готову Заявку передаємо в eSign на погодження.
- 4. У разі погодження Заявки, чекаєте дзвінка нашого Адміністратора реєстрації.

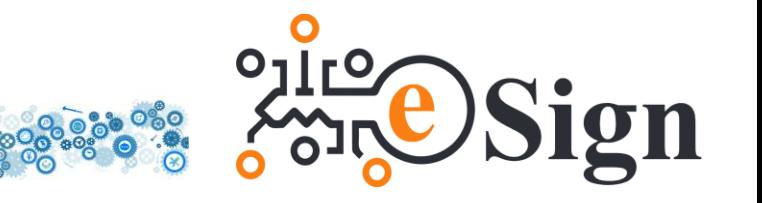

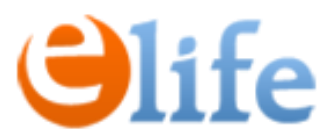

- Для входу в кабінет ВО перейдіть, будь ласка за посиланням: <https://cabinet.e-life.com.ua/>
- 2. Виконайте Вхід:
	- ваш логін відповідає Вашому номеру телефона у форматі: +380\*\*\*\*\*\*\*\*\*
	- ваш пароль надіслано на e-mail, вказаний у Заявці від Закладу

#### УВІЙТИ ДО ПЕРСОНАЛЬНОГО КАБІНЕТУ

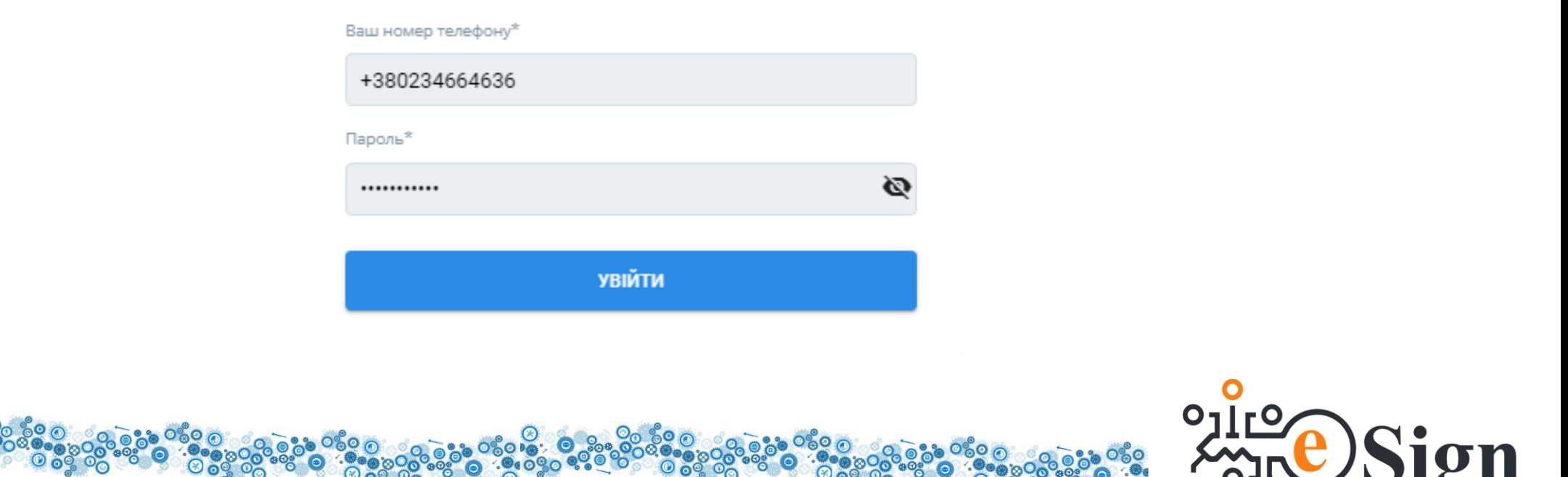

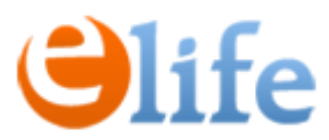

3. Після входу в кабінет створіть Заявку, перейшовши у меню «ЗАЯВКИ» та натиснувши «Подати заявку».

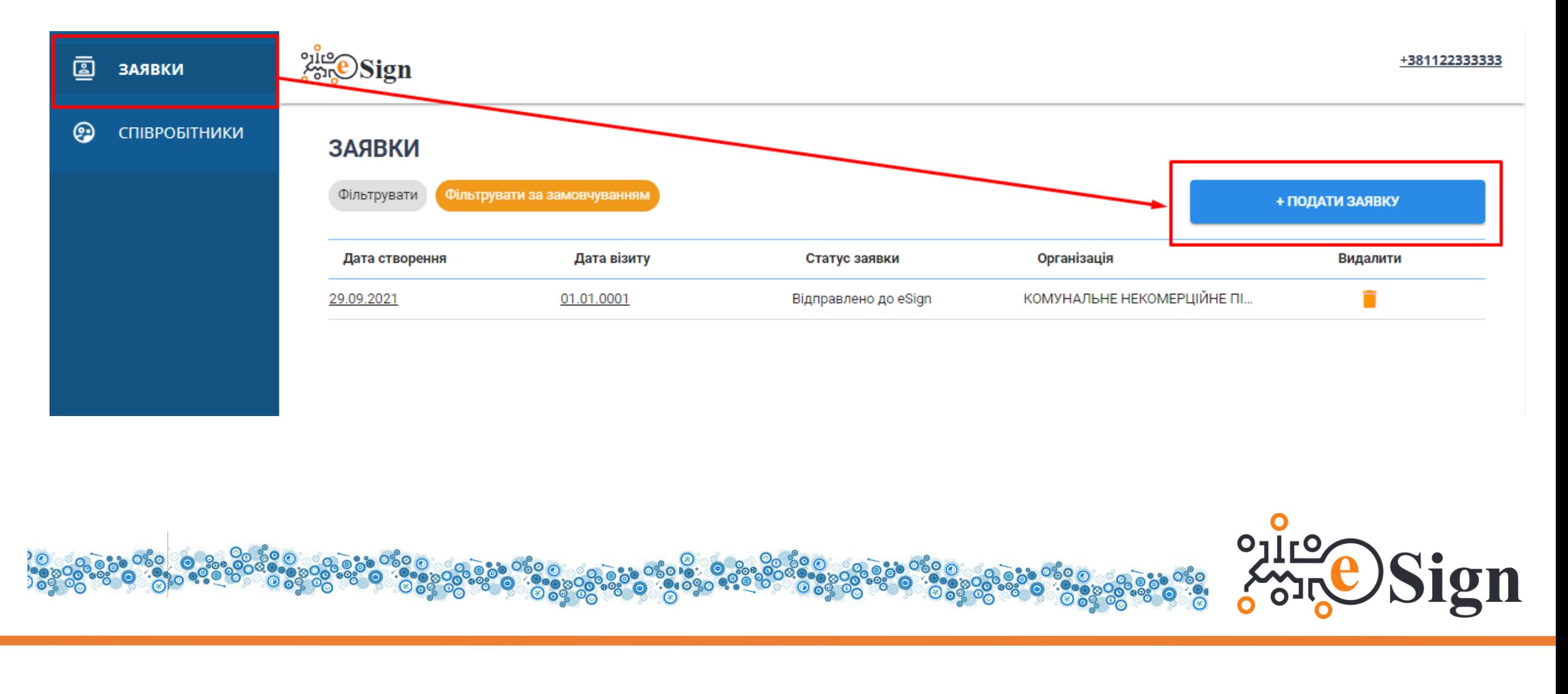

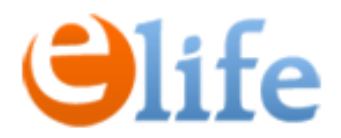

4. Заповніть необхідні дані, Натисніть «Зберегти».

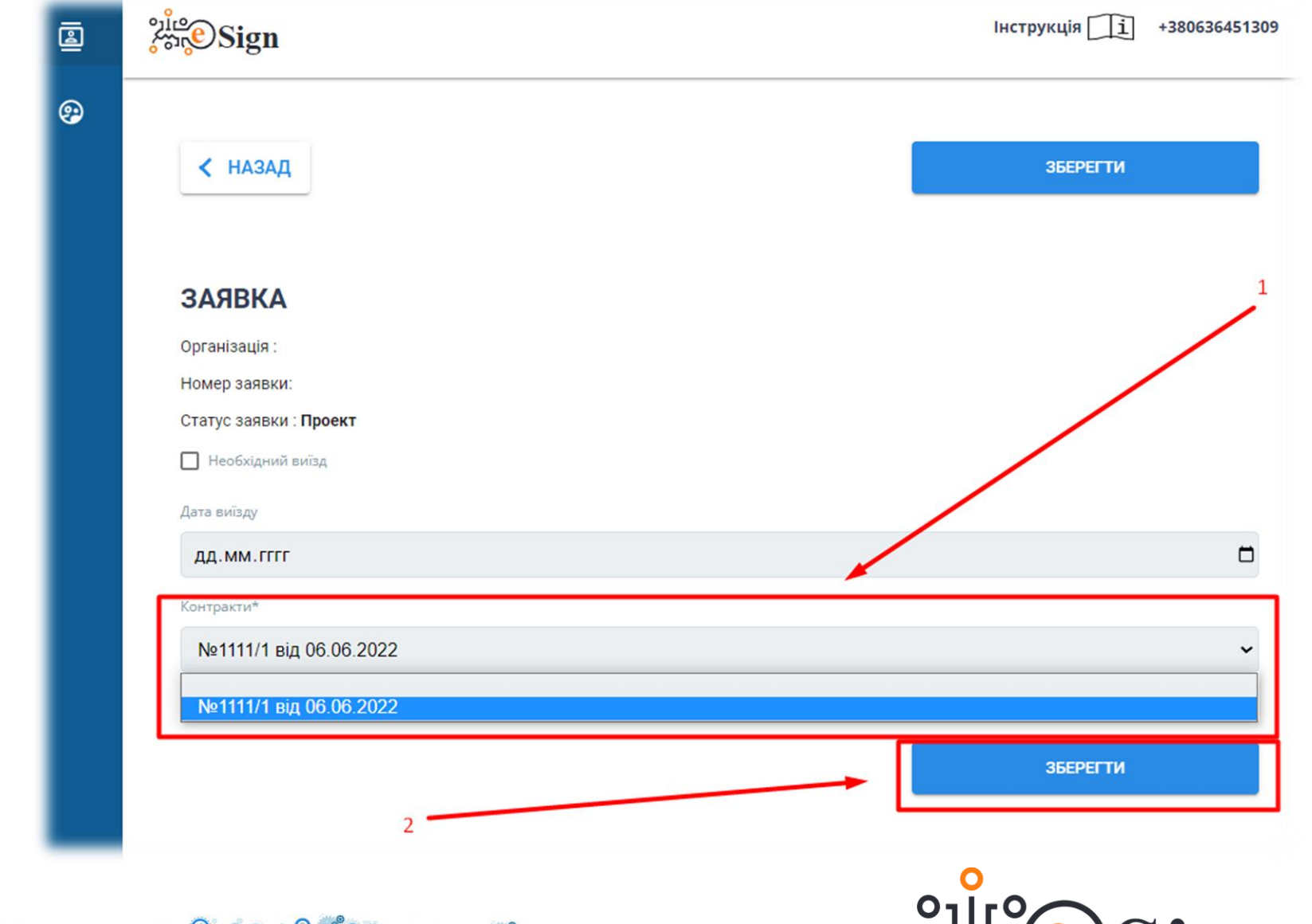

gn

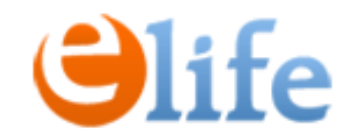

5. Натискаємо «Створити запит».

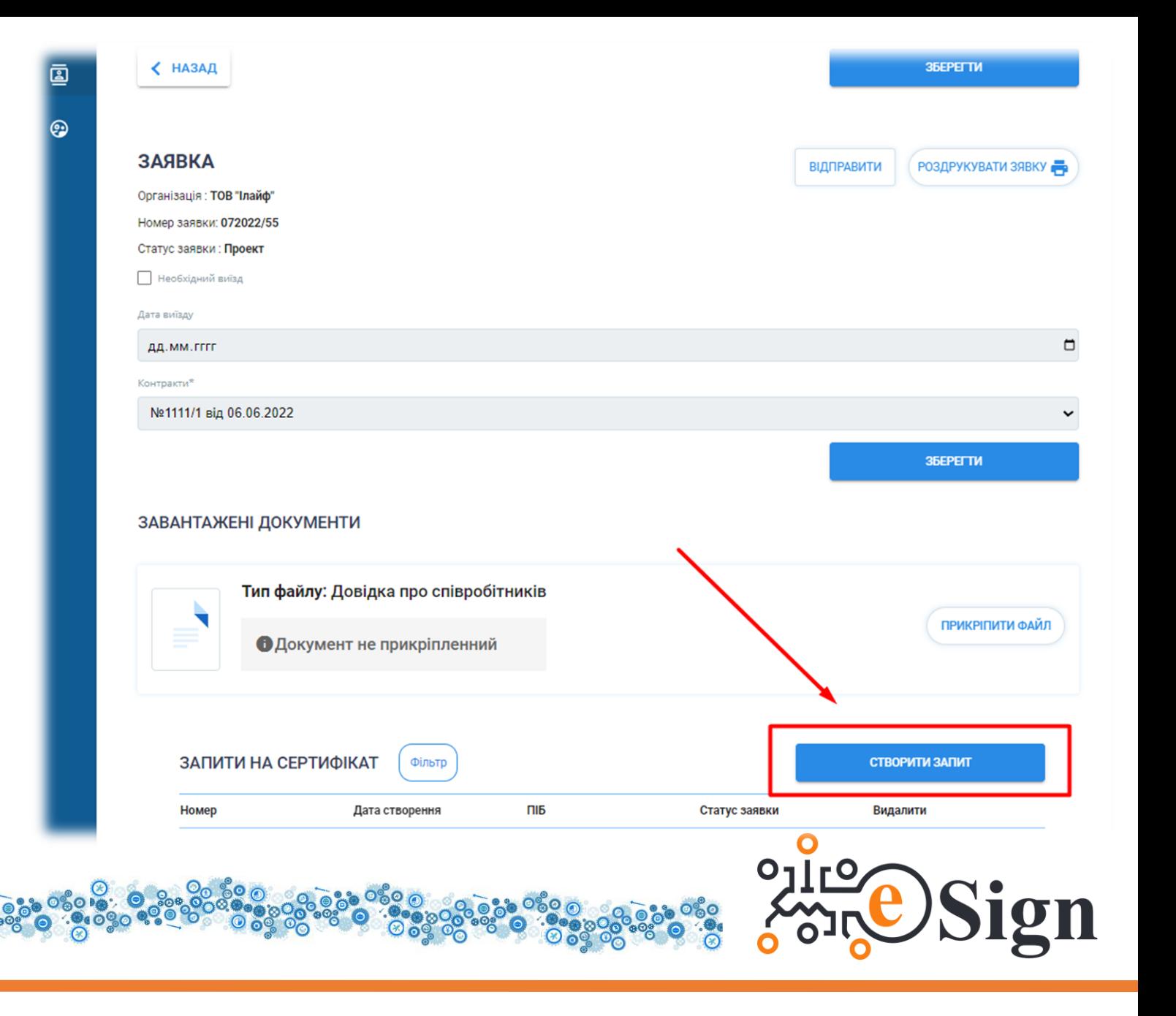

# **Olife**

6. Введіть в поле «**ДРФО»** ідентифікаційний код Співробітника.

7. Система знайде Співробітника в базі та підтягне його дані.

8. Перевірте актуальність даних та перевірте чи відмічено що це **повторна видача**.

### √ Повторна видача на основі ідентифікації з використанням існуючої ключової пари і ДРФО (у разі відмови від ІНН, вказати серію та номер паспорту)<sup>3</sup> Прізвище<sup>1</sup> Номер телефону

ЗАПИТ НА СЕРТИФІКАТ

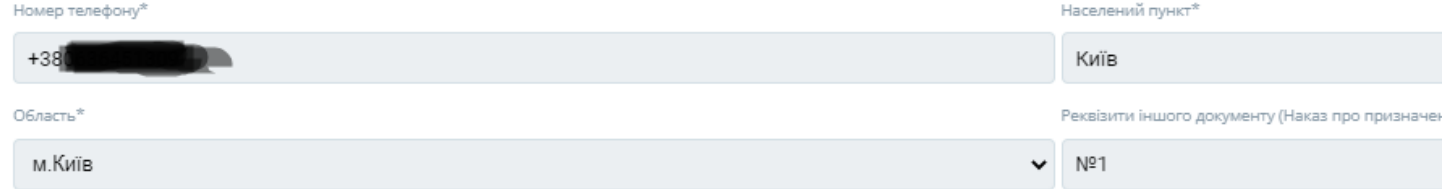

**ВІДХИЛЕНО** 

ОСОБИСТІ ДАНІ

Ім'я та по батькові<sup>я</sup>

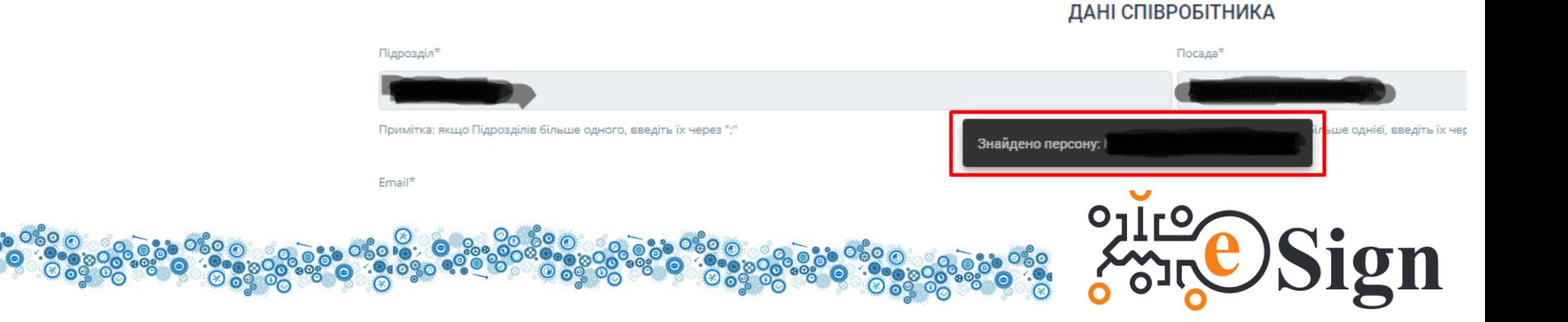

◆ НАЗАД

Статус запиту: Проект

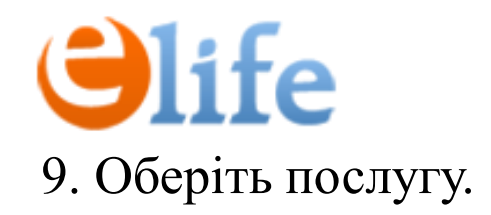

9. Оберіть послугу. **10. Вкажіть місце збереження сертифікату.** 

11. Поставте галочка біля згоди на публікацію сертифікату. 12. 76 ережіть запит.

Формування сертифікату\* Формування сертифікату КЕП на 1 рік На захищеному «хмарному» середовищі  $\bf o$ На захищеному носії<sup>х</sup> (замовник повинен забезпечити наявність захищеного носія) Файловий ключ - незахищений носій **/** Даю згоду на публікацію сертифікату на web-сайті Надавача **ЗБЕРЕГТИ** 

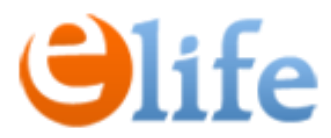

### 13. Після збереження даних, потрібно відправити заявку на підпис.

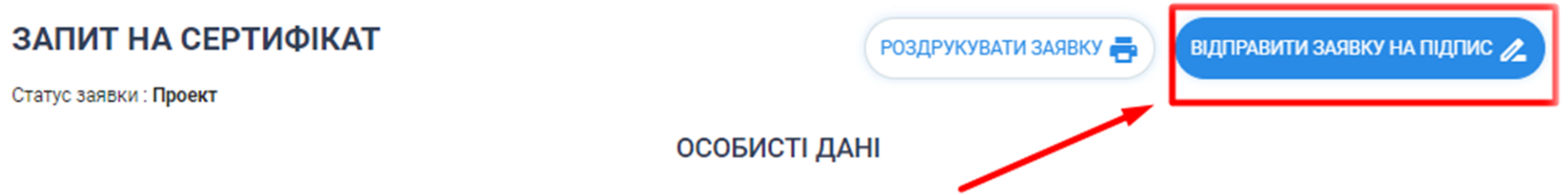

ДРФО (у разі відмови від ІНН, вказати серію та номер паспорту)\*

### 14. Підпишіть заявку перейшовши за посиланням на пошті або внизу запиту на КЕП.

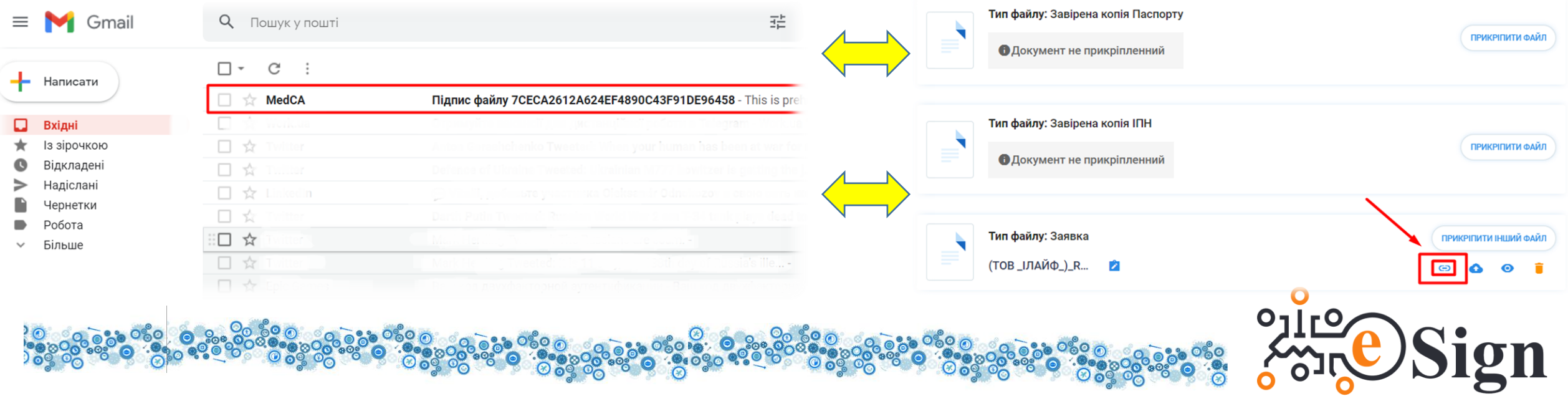

### 15. Виконайте з п.5 по п.14 для всіх Співробітників.

16. Після внесення всіх Співробітників у кількості згідно Договору роздрукуйте загальну заявку на всіх співробітників, поставте підпис директора, печатку, дату та прикріпіть в полі «Довідка про співробітників».

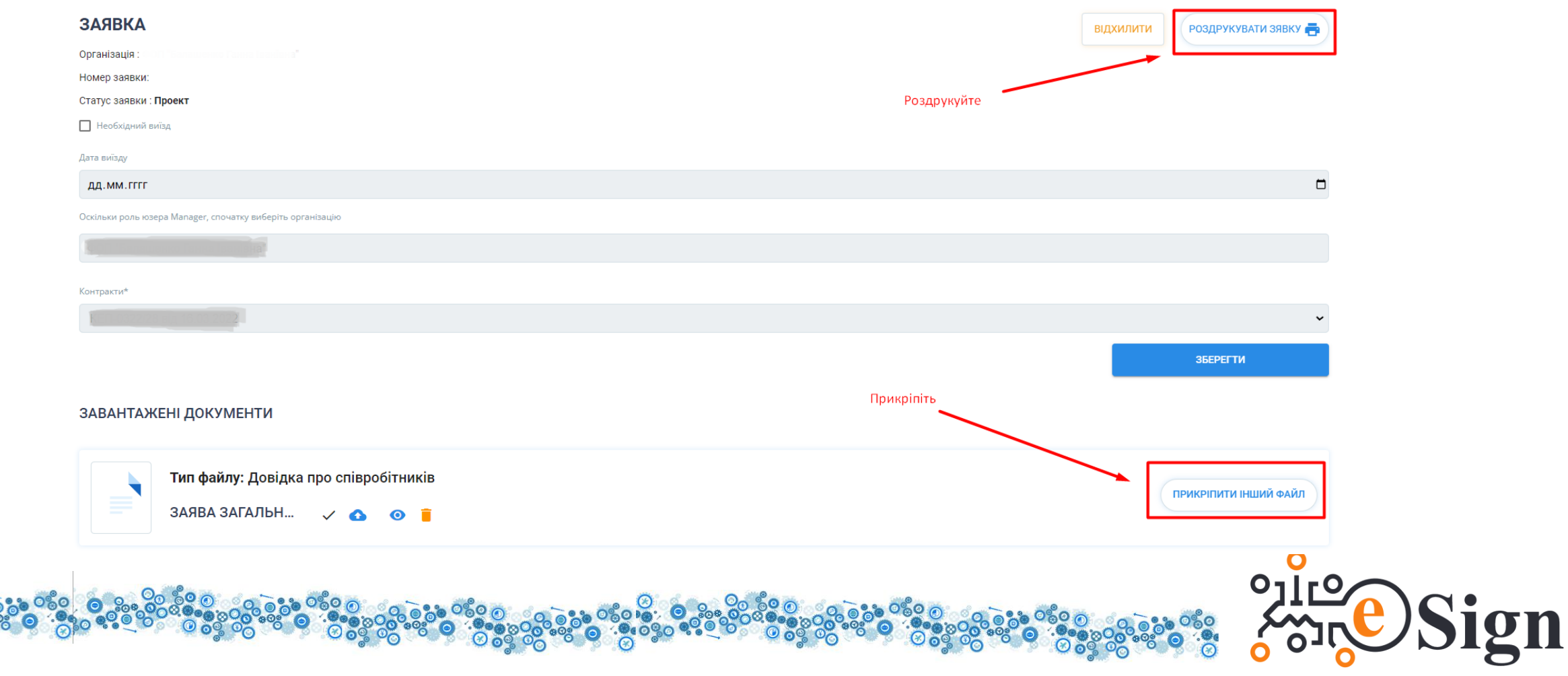

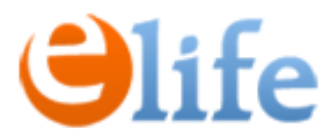

17. Для автоматичного продовження КЕПів відправте заявку. Повідомте спеціаліста КНЕДП «eSign» про продовження.

Будьте уважні – з моменту продовження КЕП починається новий термін, тож уважно обирайте дату продовження!

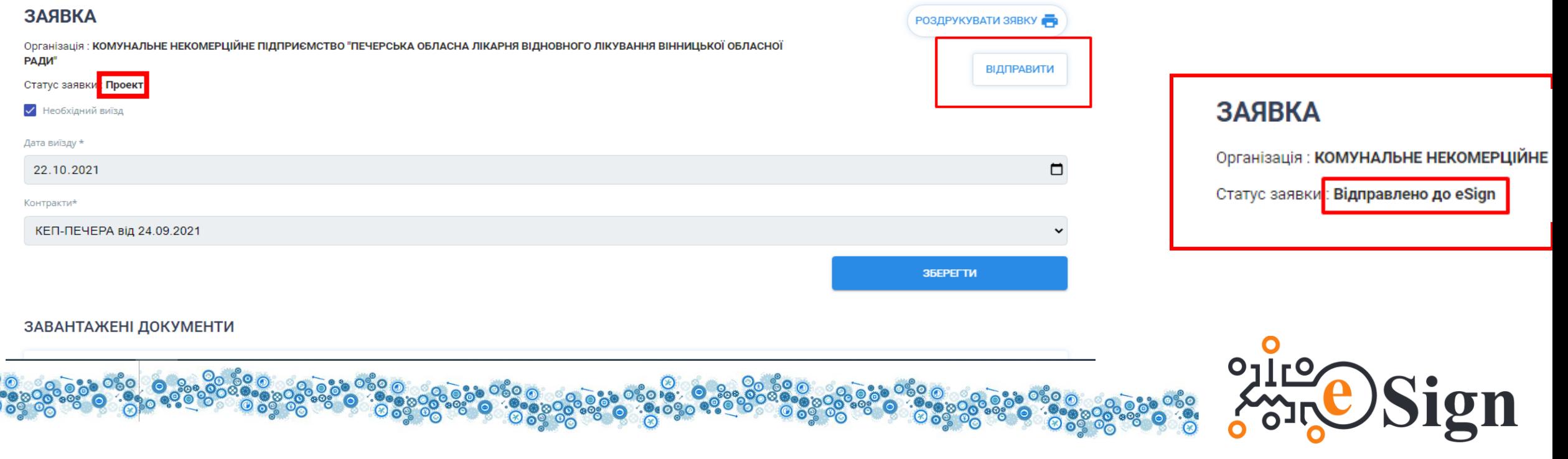

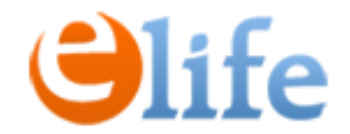

## **Дякуємо за Вашу увагу!**

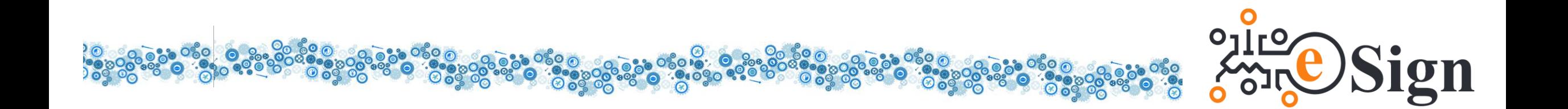